## **Employer Portal**

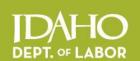

## **Quick Guide to Online Unemployment Reporting** 2015

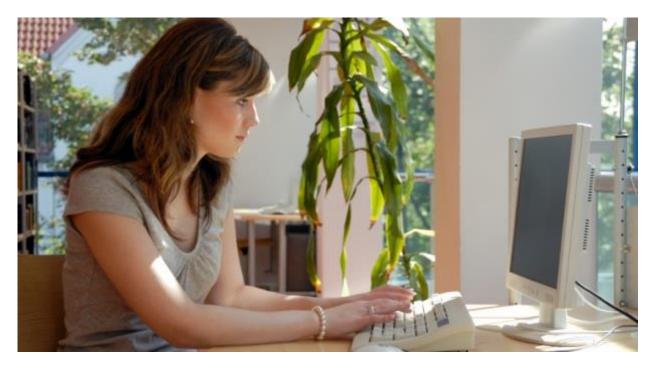

#### Includes How to:

- Register and Set up Your Account
- File Quarterly Reports, Import Wages and Pay Unemployment Insurance Taxes
- View Your Unemployment Insurance Tax Reports and Benefit Charges

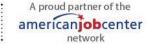

# How to file employer quarterly unemployment insurance and make payments online

Note: You must have an Idaho Business Registration. Register your business at <a href="http://business.idaho.gov">http://business.idaho.gov</a>.

#### To begin:

- Go to labor.idaho.gov/EmployerPortal.
- Click on New User Registration.
- Enter your company information.

If you enter your email address and receive a note stating this email address is already on file with the Idaho Department of Labor, click **forgot password**. An email will be sent to you so you can reset your password. Once you have entered your information and password, a verification notice will be emailed to you.

- Open your email account and find the verification email.
- Click on the verification link.
- \* If you do not click on the verification link and set your account up within 24 hours of receiving the email, you will be required to start the process over.

Once verified, return to the Employer Portal at <a href="http://labor.idaho.gov/eServices/EmployerPortal/Login">http://labor.idaho.gov/eServices/EmployerPortal/Login</a> and login. This opens your home page screen. See sample below.

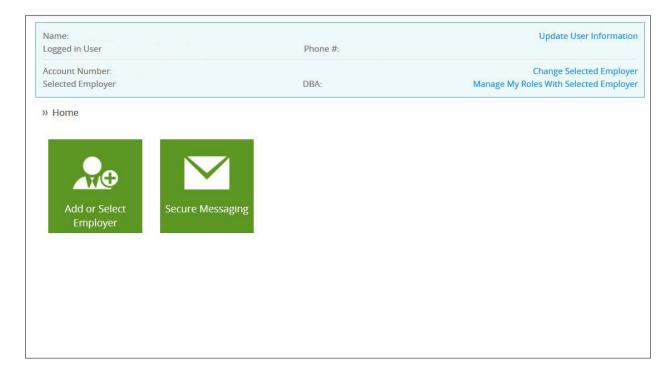

Click on the first green tile **Add or Select Employer** and the screen pictured below will open (note the active tab is **Add Employer**).

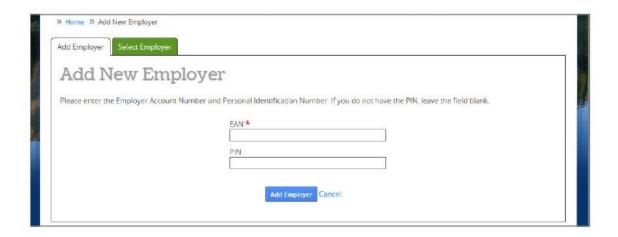

Enter your 10-digit Employer Account Number. Enter your 6-digit PIN.

\*A PIN was mailed to you at the time your Idaho Business Registration form was set up. Call (208) 332-3576 if you do not have your PIN.

Select Add Employer.

3

For accounts set up as of March 2014, the contact provided on the Idaho Business Registration form is set up as the administrator.

• If you are the administrator, you will automatically have access to all functions (see image below). For some companies, there will be only one administrator. In businesses with more than one location and /or other personnel who will use the site, the administrator will determine permission levels of other users. How to grant permissions is explained in the following section.

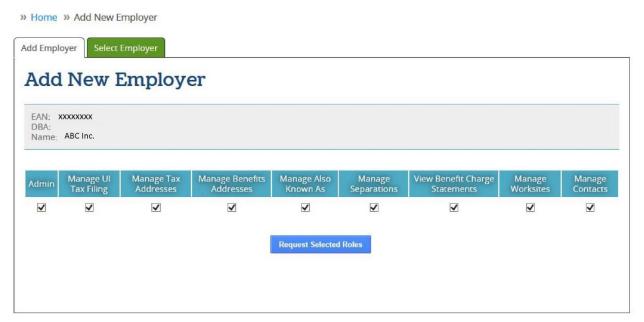

#### Permissions:

Once the account is set up with an administrator, new users who register and do not have a PIN will have to check each function they want to access and click the blue **Request Selected Roles** button. This sends the request via email to the administrator.

Administrators have the option to approve or deny each request email. The administrator makes a selection and the process of permission levels for that request is complete.

## Users who have access/permission to all features will see the home page pictured below.

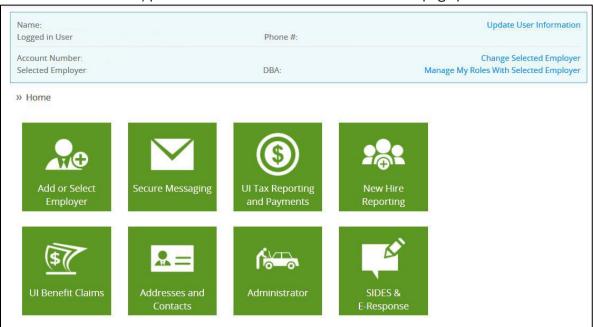

5

The following section is for users who have already registered and have access to the UI Reporting and Payments feature.

#### **REGISTERED USERS**

Log into the **Employer Portal** to access your home screen.

If you are a user with multiple accounts, select the employer account you want to access before continuing.

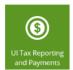

Click the **UI Tax Reporting and Payments** tile to access the Employer Online Report tool.

The **Reporting Summary** page will appear. See image below.

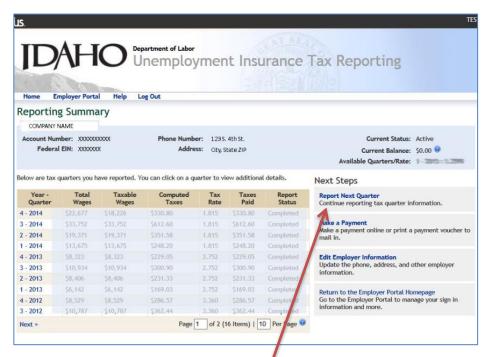

Click on **Report Next Quarter** located on the right hand side of the page.

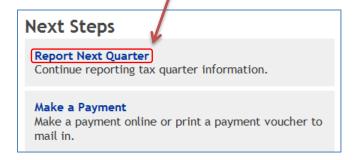

This opens the Report Wages screen.

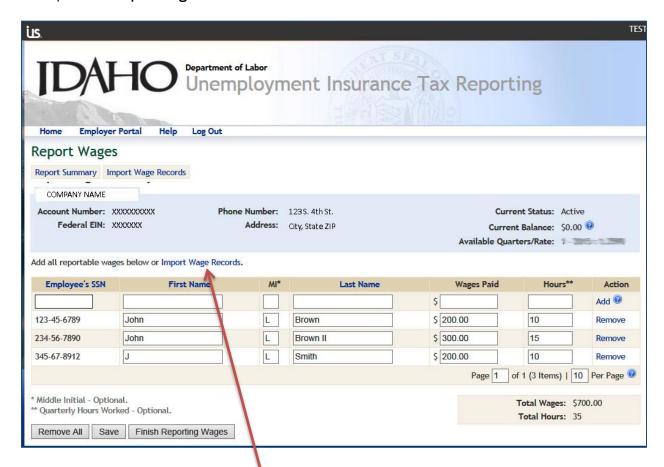

## Two methods of reporting wages:

1. **Import Wage Records.** Click on **Import Wage Records**. For format guidelines and instructions, click on **import wage file** (on the next screen, pictured below) and follow the directions. Detailed instructions are also included in this guide starting on page 18.

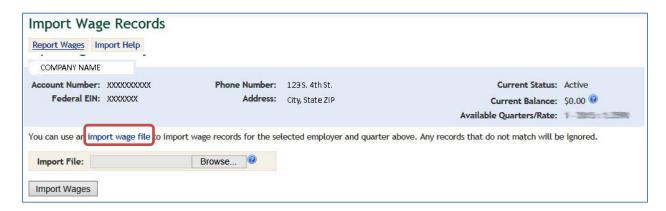

2. **Manual reporting.** Complete each box in full with the employee's SSN, first name, last name and wages paid. \*\**Middle initial and hours worked are optional fields*.

Select **Add** to insert another line. Continue until all wages are entered.

All employees with **zero wages** must be removed prior to finishing reporting wages.

Make sure the **Total Gross Wages** equals the amount of wages from your list.

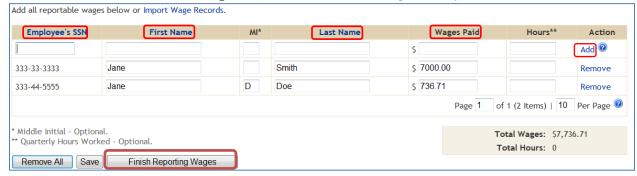

Select Finish Reporting Wages after all wages have been entered into the system.

This opens the Report Taxes screen.

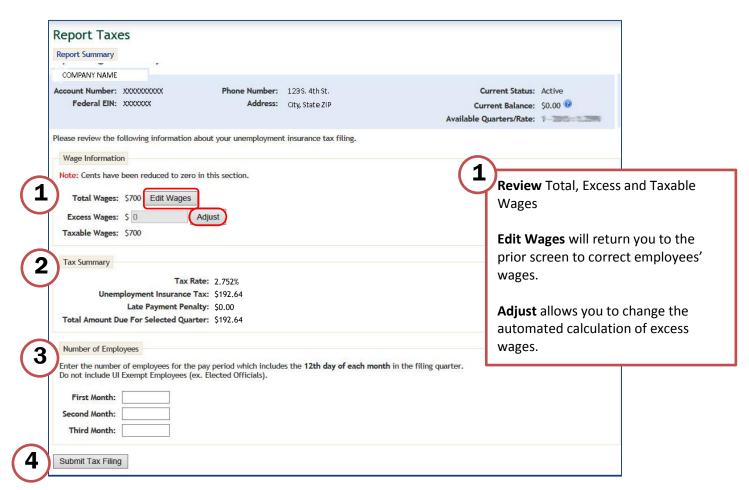

8

Review Tax Summary for quality assurance.

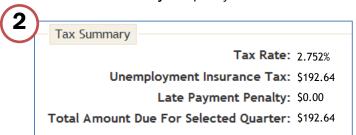

**Unemployment Insurance tax** equals your Total Wages (see full screen from previous page) times your tax rate.

Late Payment Penalty is \$20 or 4% of tax due, whichever is greater. Penalty will be assessed on the first day of each month until paid in full.

\*Penalty cannot exceed tax due.

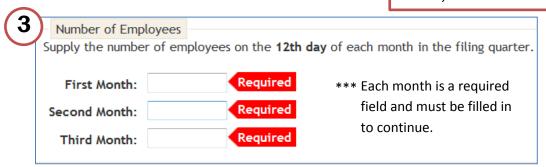

Select **Submit Tax Filing** to complete the transaction after reviewing all the information on the wage reporting screen. The button is located at the lower left of the **Reporting Tax** screen.

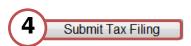

This opens the **Reporting Summary** screen. See image below.

Select the quarter to be reviewed.

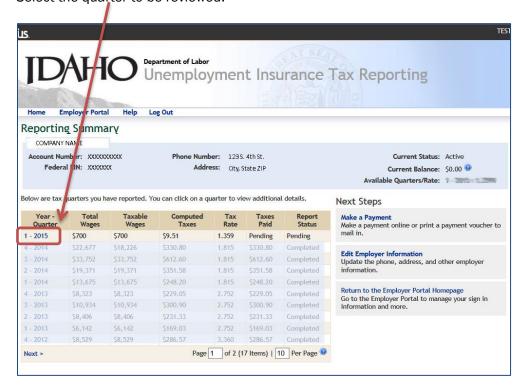

#### Review Quarterly Report Summary.

**Report Summary** – takes you to your complete listing of online quarterly summaries. **Make a Payment** – takes you to options to pay. See second image below and page 11 for payment options.

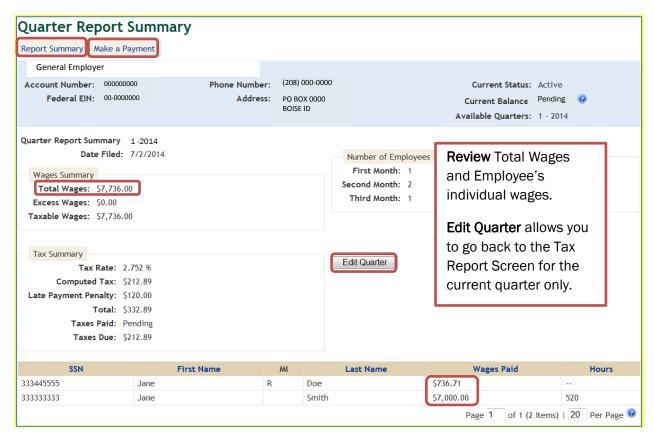

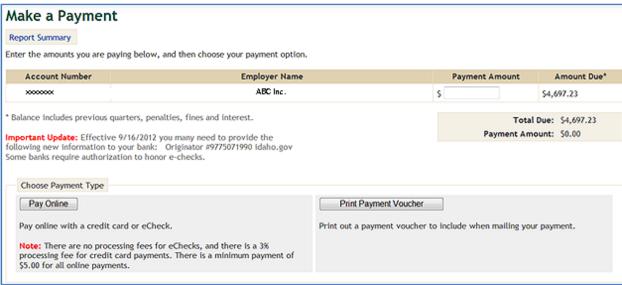

Payment Options. 1) Electronic Check; 2) Credit Card; 3) U.S. Mail.

If you are already on the Make a Payment screen, skip the information in the box below:

Log into the Employer Portal and access your home screen.

\*If you are a user with multiple accounts, select the employer prior to continuing.

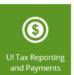

Click the **UI Tax Reporting and Payments** tile to access the Employer Online Report tool.

Reporting Summary screen will appear. See image below.

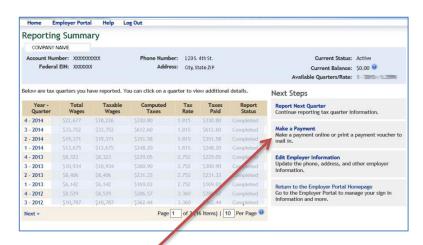

Click Make a Payment located on the right hand side of the page.

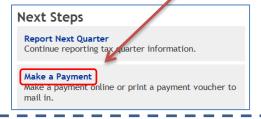

## Options 1 and 2. Pay Online

For instructions on paying by U.S. mail, go to page 17.

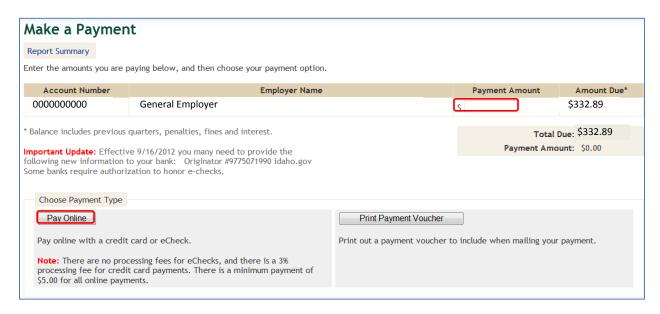

Enter exact amount of your payment in the **Payment Amount** box.

Select Pay Online to make payment by eCheck or credit card.

- eCheck is an electronic check similar to writing a check minimum payment is \$5;
  no processing fee.
- Credit card minimum payment is \$5; a 3% processing fee will be added to your total.

Pay Online screen will appear (see below). You are now working with a secure, third-party service.

Select Electronic Check or Credit Card from the drop-down selector under Payment Type.

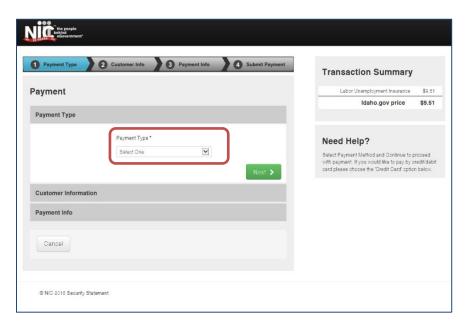

Electronic Check option instructions start on page 13.

**Credit Card** option instructions start on page 15.

### **Electronic Check Payment Option** (no processing fee)

- Select **Electronic Check** from the dropdown menu.
- If the payment <u>IS</u> being funded specifically by a <u>FOREIGN</u> source (bank or company), check the box; an international ACH is needed.
- Click Next button.

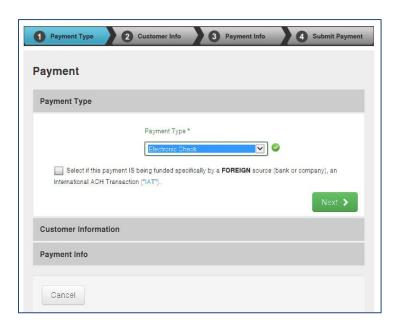

Complete the **Customer Information** screen and click the **Next** button. Fields marked with \* are required.

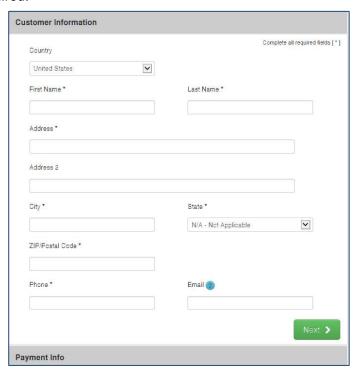

Complete the **Payment Info** screen. You will need the following bank information:

- Account type: Checking or Savings
- · Routing Number of bank (9 digits)
- · Account Number (you are required to enter it twice for accuracy).
- Name on the Account.

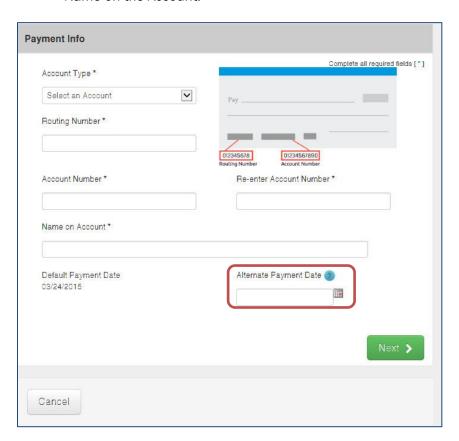

Payments are automatically dated the most current business day.

If you choose an Alternate Payment Date it must be a valid future business day - no holidays or weekends.

Read terms and condition, check the **Yes** box then click the green **Submit Payment** button. Fields marked with \* are required.

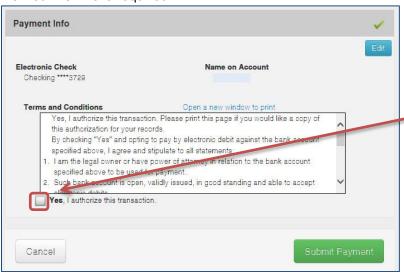

You must click the **Yes** box to accept the Terms and Conditions before you click **Submit Payment** to continue the process.

YOU MUST RECEIVE A CONFIRMATION NUMBER BY EMAIL TO ENSURE YOUR TRANSACTION IS COMPLETE!

**Credit Card Payment Option** (\$5 minimum payment and 3% processing fee.)

- Select Credit Card from the drop down box.
- Click **Next** button.

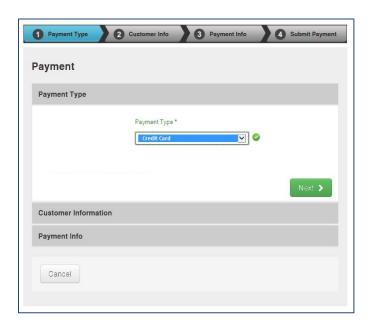

Complete the **Customer Information** screen and click the **Next** button. Fields marked with \* are required.

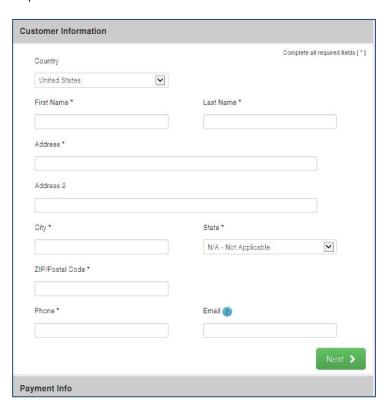

Complete the credit card Payment Info screen. Click Next button.

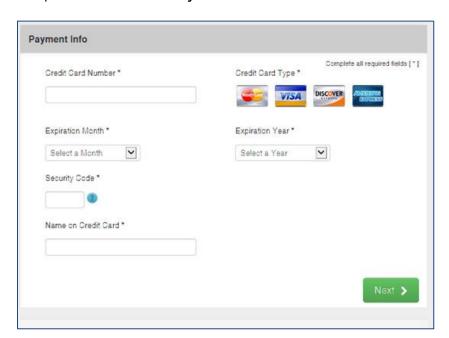

Review the credit card payment information. When complete, click the **Submit Payment** button.

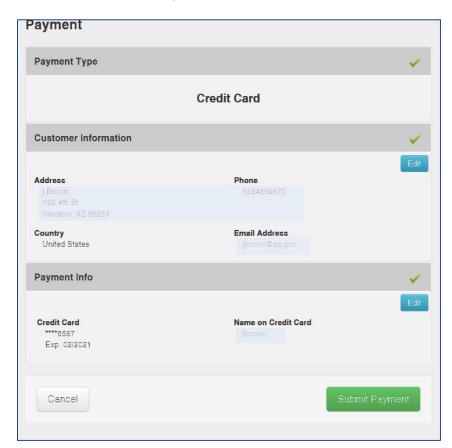

YOU MUST RECEIVE A CONFIRMATION NUMBER BY EMAIL TO ENSURE YOUR TRANSACTION IS COMPLETE!

Payment Option 3: Send payment via mail using a payment voucher.

On the Make a Payment screen, fill in exact payment amount and choose Print Payment Voucher.

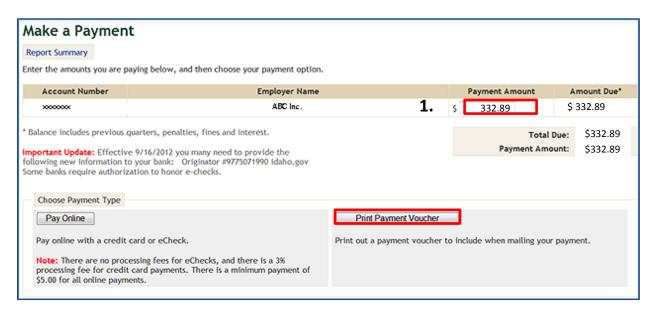

This opens the Payment Voucher screen.

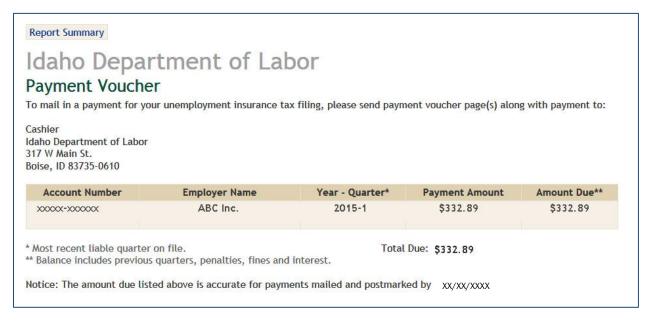

A print window will open. Select your printer and choose print to get a copy of the Payment Voucher.

Include the Payment Voucher with your check when you mail your payment to the department.

Information about how to import wage files starts on page 18.

## Importing Employee Wages - Instructions

For instructions on how to get to the Report Wages screen, see page 6.

Select Import Wage Reports.

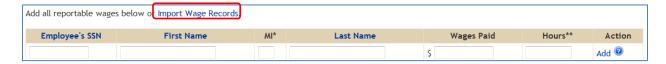

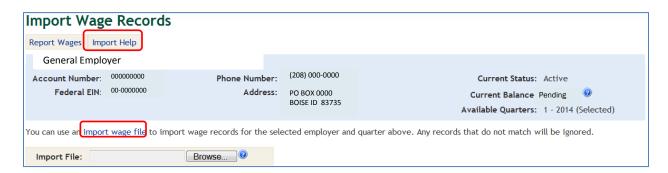

The Import Help and import wage file takes you to Import Wage Records Help screen.

- Provides the following:
  - <u>Standard template</u> format (see below this page).
  - Professional Employer Organizations should download the PEO template
  - Details for Byte 100, Byte 128 (1S2S), Byte 275, and Tab or Comma Separated (Export from QuickBooks, Excel, etc.)

Tab or comma separated (most common) details for each row.

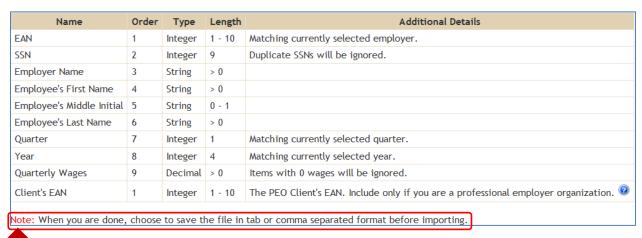

Remember to **save** to the *tab delimited* or *comma delimited* format prior to importing the file!

Standard Template (example) downloaded prior to saving.

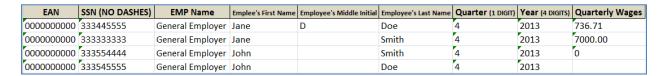

### Ensure all information is correct prior to uploading.

- Incorrect SSN formatting (with dashes) will not upload.
- Incorrect SSN with missing numbers will automatically <u>insert</u> leading zeroes to SSN.
- Incorrect quarters and years will error and will not upload.
- Zero wages will not upload.

## Import Wage File. Click the Browse button.

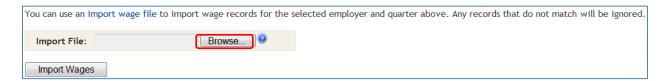

Go to your saved wages file location.

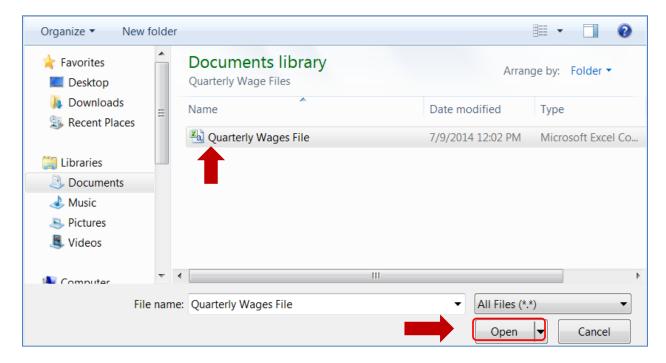

Select your wage file and then select Open.

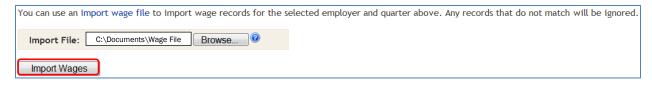

#### Select Import Wages.

If error free, the program will take you to the **Report Wages** screen.

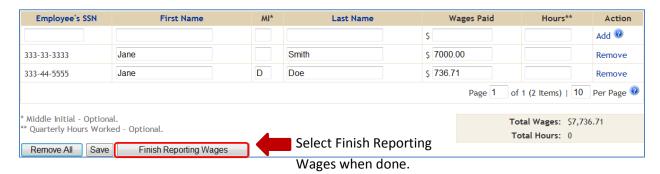

If errors are contained within the import document, the **Import Wage Records** screen will appear again.

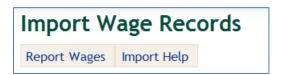

- Select **View Errors** to review the potential errors (See **Error Summary [1]** screen and next steps on page 21).
- Select Continue to go to the wage entry screen to review individual wages and manually correct employees' wages (see page 8 for details on entry).
- Select Import Again to go back to the Import Wage Screen (see page 18 for details).

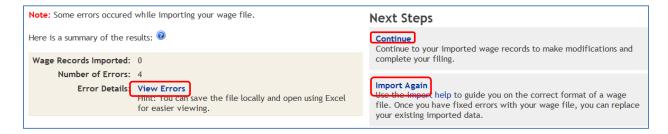

Selecting View Errors will open a file download box.

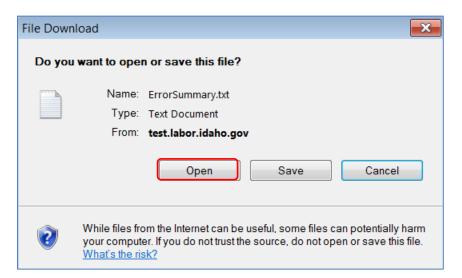

Select Open to view the errors in a text format, which will open the ErrorSummary[1].

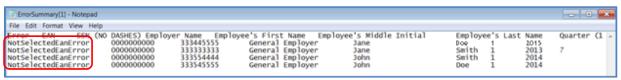

- o Errors are noted at the column to the left of the screen.
- Select **Save** to save the error report to your specified drive and location.
- Select Cancel to discontinue this process.

## **Export from QuickBooks to Excel**

In QuickBooks, go to the top menu bar, then:

- 1. Reports
- 2. Employees & Payroll
- 3. More Payroll Reports in Excel
- 4. Tax Form Worksheets

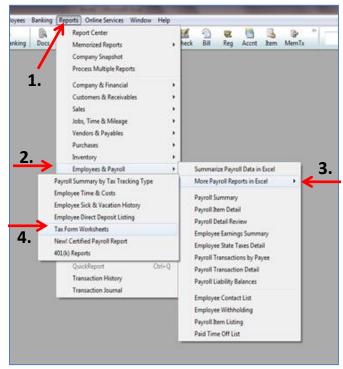

Excel will open. A new screen will pop up and ask, "Which worksheet do you want to create?"

- 1. Choose State SUI Wage Listing.
- 2. Choose Last Quarter or change the dates to include the appropriate quarter.
- 3. Click Create Report.

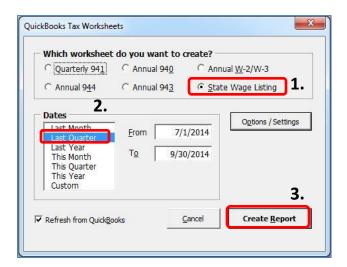

Excel may have Macros disabled; click the <Enable Macros> button prior to getting the screen shown to your left. Data will export to Excel. The report will include ID-Withholding, ID-Unemployment Company and ID-Workforce Dev. Fund.

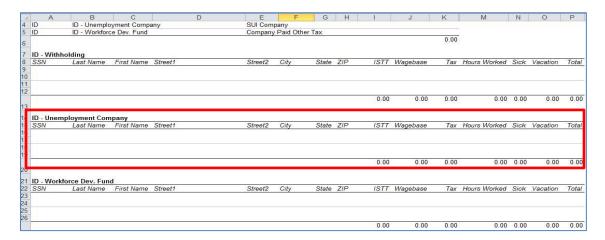

The only section needed for the Idaho Department of Labor is ID-Unemployment Company. Gross wages will be listed in the **ISTT** column. The employer may delete the extraneous information (e.g. ID-Withholding, and the address and Hours Worked columns) so that only necessary information remains (e.g. SSN, Last Name, First Name, ISTT).

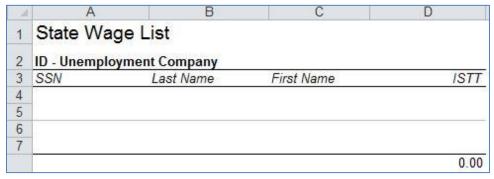

| EAN        | SSN (NO DASHES) | EMP Name         | Emplee's First Name | Employee's Middle Initial | Employee's Last Name | Quarter (1 DIGIT) | Year (4 DIGITS) | Quarterly Wages |
|------------|-----------------|------------------|---------------------|---------------------------|----------------------|-------------------|-----------------|-----------------|
| 0000000000 | 333445555       | General Employer | Jane                | D                         | Doe                  | 4                 | 2013            | 736.71          |
| 0000000000 | 333333333       | General Employer | Jane                |                           | Smith                | 4                 | 2013            | 7000.00         |
| 0000000000 | 333554444       | General Employer | John                |                           | Smith                | 4                 | 2013            | 0               |
| 0000000000 | 333545555       | General Employer | John                |                           | Doe                  | 4                 | 2013            |                 |

Instructions about how to view unemployment benefit charges starts on page 24.

## View Unemployment Benefit Charges

Log into the **Employer Portal** to access your home screen.

Select the UI Benefit Claims tile.

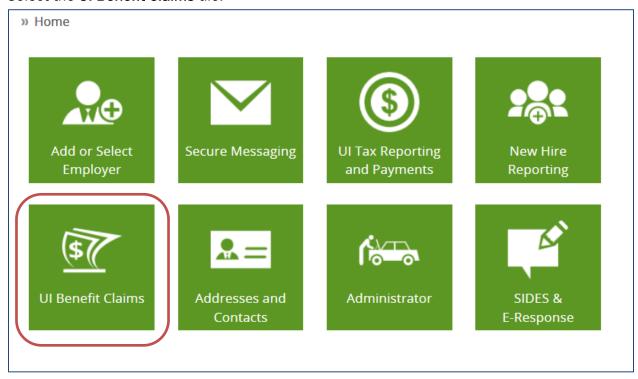

This opens the Unemployment Benefits Charges screen.

Range. » Home » Unemployment Benefits Charges Benefit Charges Electronically Respond to Claim Separation Notifications Report Employee Separation **Unemployment Benefits Charges**  Current Quarter O Charges in Fiscal Year Ending June 30, 2014 This is a listing of benefit payments and adjustments attributable to your unemployment insurance account. A claimant's benefits are based on wages earned from all of his or her (Experience Rated Employers) employers during a fixed period of time. If you are an experience rated employer, the O Quarter Range charges shown may include charges distributed to you from a predecessor. If so, the Beginning Year/Quarter: (yyyy/q) predecessor's employer account number will be shown. Contact us if you have questions Ending Year/Quarter: about your benefit charges. (yyyy/q) If charges are modified after the quarter ending date, the appropriate credit or additional charge will appear in the quarter on which the modification occurred. Print Excel Social Security Number Claim Effective Date 💠 Year / Quarter 💠 Predecessor EAN 💠 No data available in table

Showing 0 to 0 of 0 entries

Previous Next

## You can choose to view Current Quarter, Charges Used in Current Year's Tax Calculation or a Quarter

#### Specific gaurter screen pictured below:

Show 10 ✓ entries

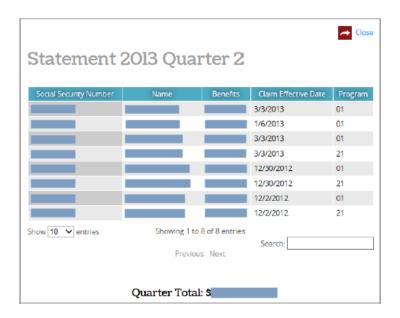

The specific quarter statement shows individual's benefit charges applied to your account during the quarter.

Search: